# CamTrace

**vidéosurveillance**

## Installation de CamTrace sur machine virtuelle

**Version du document : v1.3**

**Date de création du document : 22/04/2021 Date de dernière modification du document : 30/01/2023**

Pour tous renseignements complémentaires :

**www.camtrace.com**

CamTrace SAS - Tous droits réservés - 1 allée de la Venelle, 92150 Suresnes - 01 40 99 94 31

## Table des matières

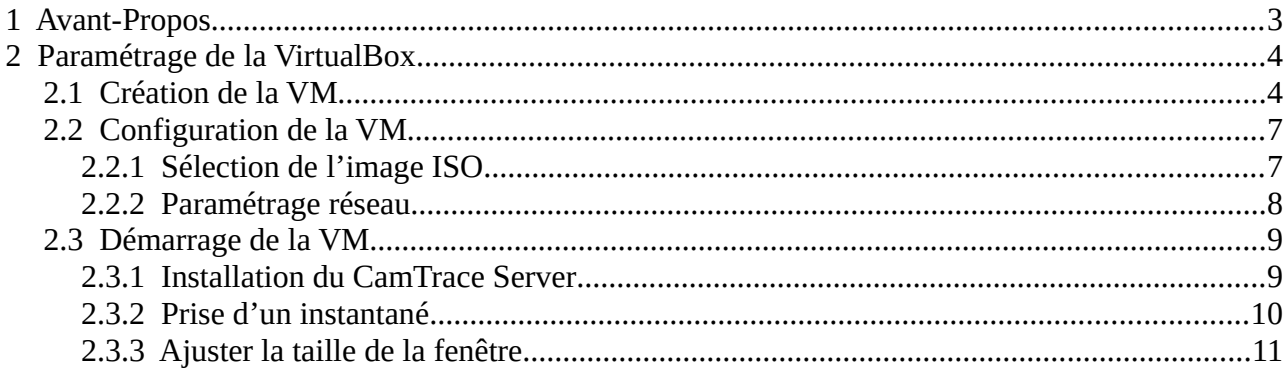

## <span id="page-2-0"></span> **1 Avant-Propos**

Ce document permet de décrire le processus d'installation d'un CamTrace Server sur une machine virtuelle. L'intérêt est de pouvoir installer un CamTrace Server sur une machine fonctionnant avec un autre système d'exploitation (par exemple : sur Windows). Une machine virtuelle offre également la possibilité de prendre des instantanés, qui permettent de revenir très facilement à un état antérieur de la machine.

**Note** : le terme « VM » signifie « Virtual Machine » (ou Machine Virtuelle). Le document cidessous détaille la création d'une VM via le logiciel VirtualBox version 6.1 sur un système d'exploitation Ubuntu : la procédure reste similaire sur d'autres systèmes d'exploitations et d'autres logiciels de VM.

**Pré-requis** : vous devez posséder une image ISO (fichier .iso) d'une version CamTrace que vous souhaitez installer. Si vous souhaitez placer l'image ISO sur une clé USB, vous ne devez pas graver l'image ISO sur la clé USB : effectuez simplement un transfert de fichier de l'image ISO vers la clé USB (sans gravage).

## <span id="page-3-1"></span> **2 Paramétrage de la VirtualBox**

## <span id="page-3-0"></span> **2.1 Création de la VM**

Lancez VirtualBox. Dans le menu de VirtualBox, cliquez sur « Grouper » puis « Nouvelle machine » :

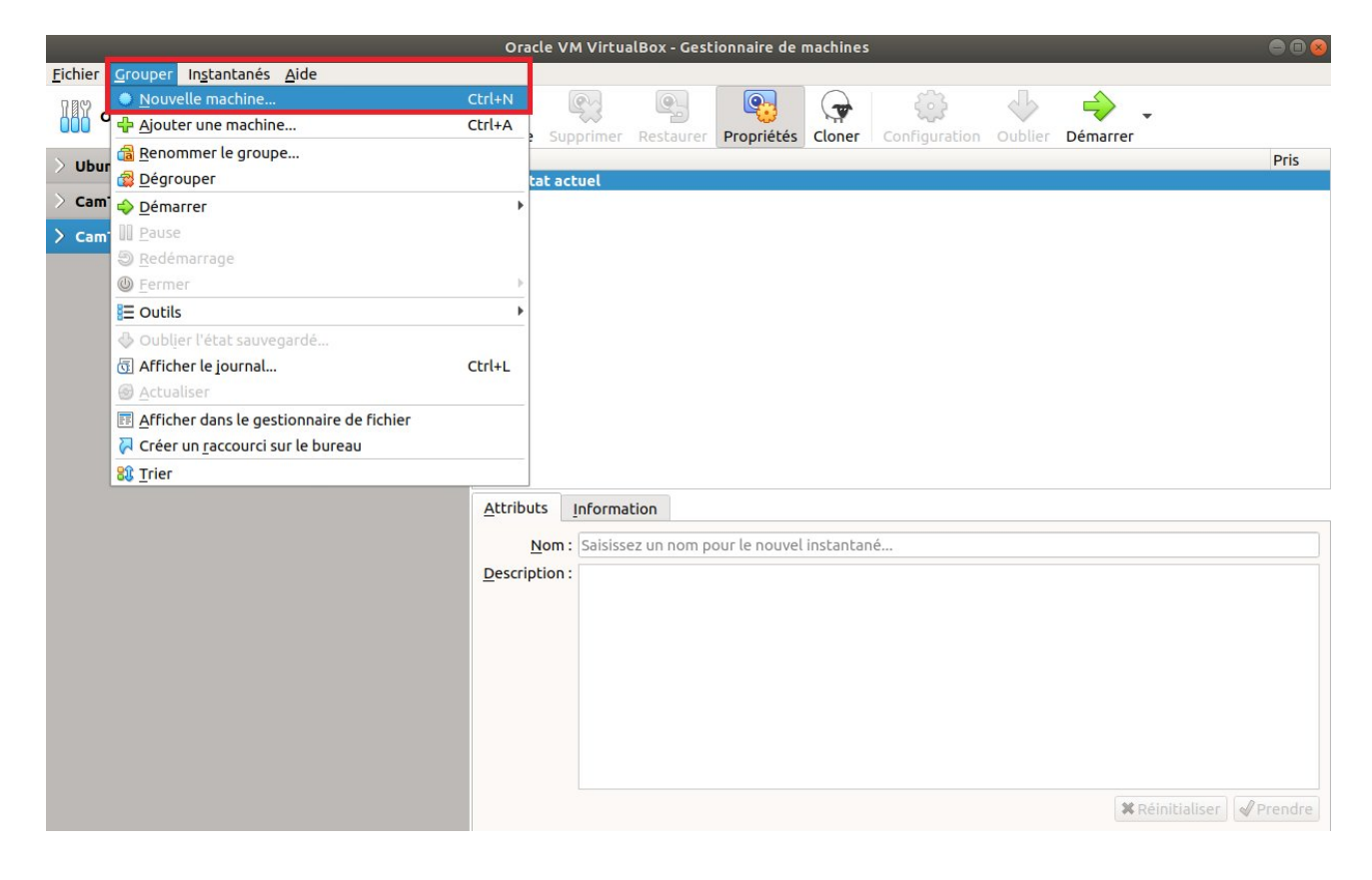

Un pop-up « Créer une machine virtuelle » s'affiche :

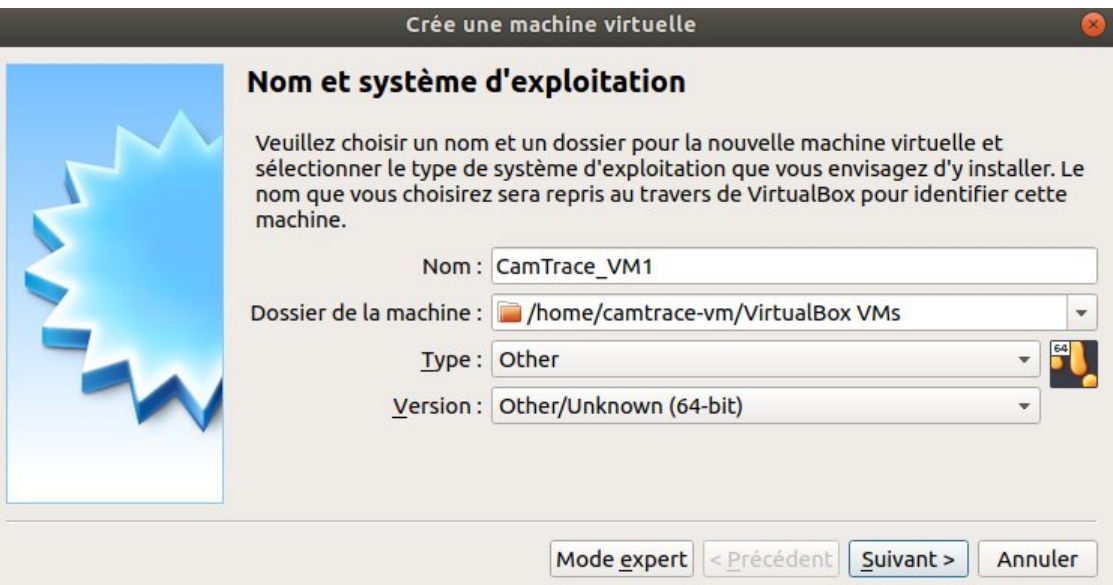

Donnez un nom à votre machine virtuelle.

Dans le champ « Type », choisissez « Other ». A la ligne « Version », choisissez « Other/Unknown (64-bit) ». Puis cliquez sur « Suivant ».

Un écran « Taille de la mémoire » s'affiche. Attribuez une quantité de mémoire pour votre VM, en fonction des performances de votre machine. Il est nécessaire d'allouer **au minimum 4 Gb**. Dans l'exemple ci-dessous, nous allouons **40000** MB (soit **40** Gb) de mémoire.

*Note : VirtualBox indique "La quantité recommandée est de 64 Mo", ignorez cette indication.*

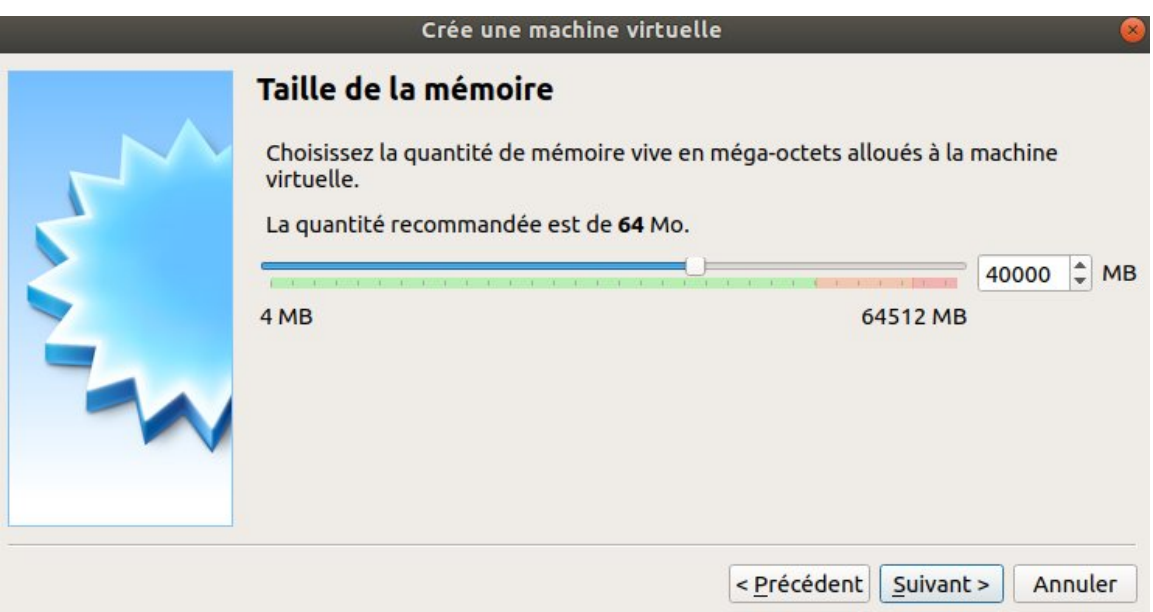

Puis cliquez sur « Suivant ».

Un écran « Disque Dur » s'affiche. Choisissez l'option « Créer un disque dur virtuel maintenance ». Une fenêtre « Type de fichier de disque dur » s'affiche, choisissez « VDI » :

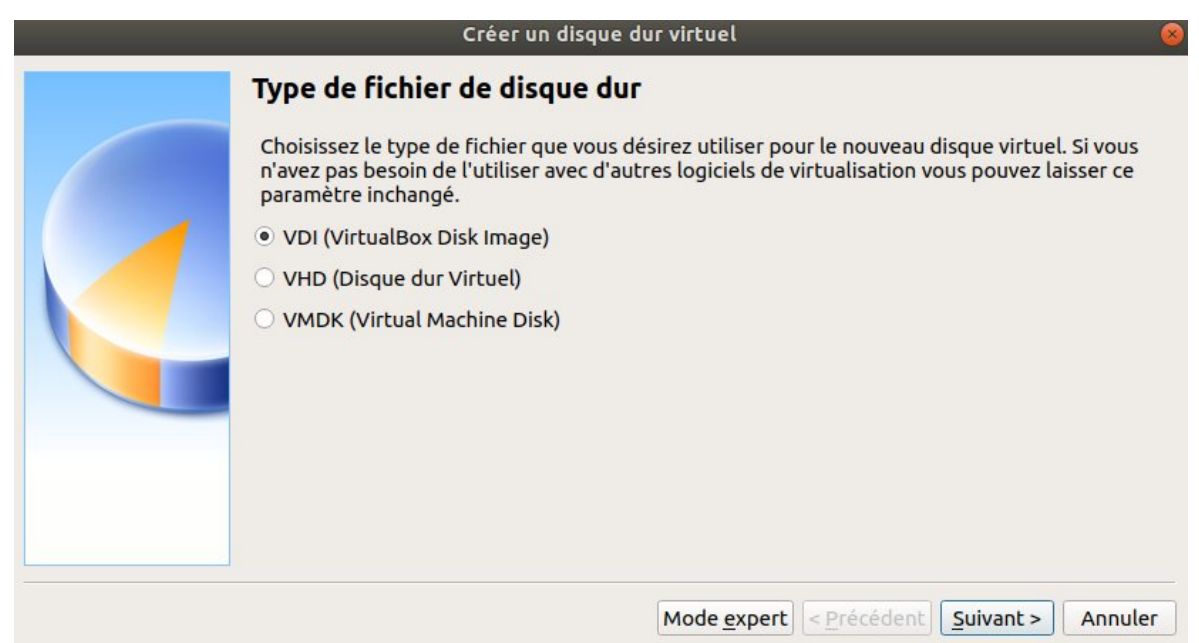

Sur l'écran « Stockage sur disque dur physique », vous pouvez choisir l'option souhaitée entre « Dynamiquement alloué » (l'espace disque occupé est faible au départ ; et augmente progressivement en fonction de la taille d'espace disque occupé) ou une « Taille fixe » (si vous souhaitez délimiter un espace fixe utilisable par la VM).

Nous définissons ensuite une taille de disque dur virtuel. Attention à la barre graduée d'allocation d'espace qui peut être visuellement trompeuse (il est préférable d'inscrire la valeur souhaitée dans le champ en **[1]**) :

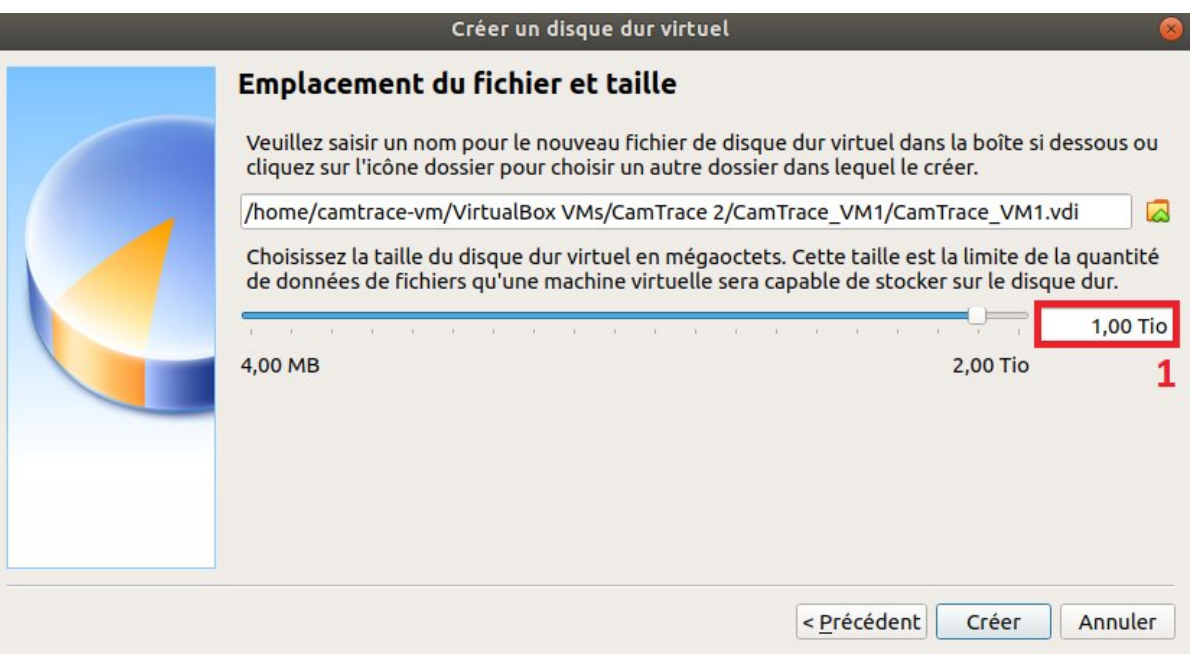

## <span id="page-6-1"></span> **2.2 Configuration de la VM**

#### <span id="page-6-0"></span> **2.2.1 Sélection de l'image ISO**

Un pop-up apparaît pour la sélection du disque de démarrage :

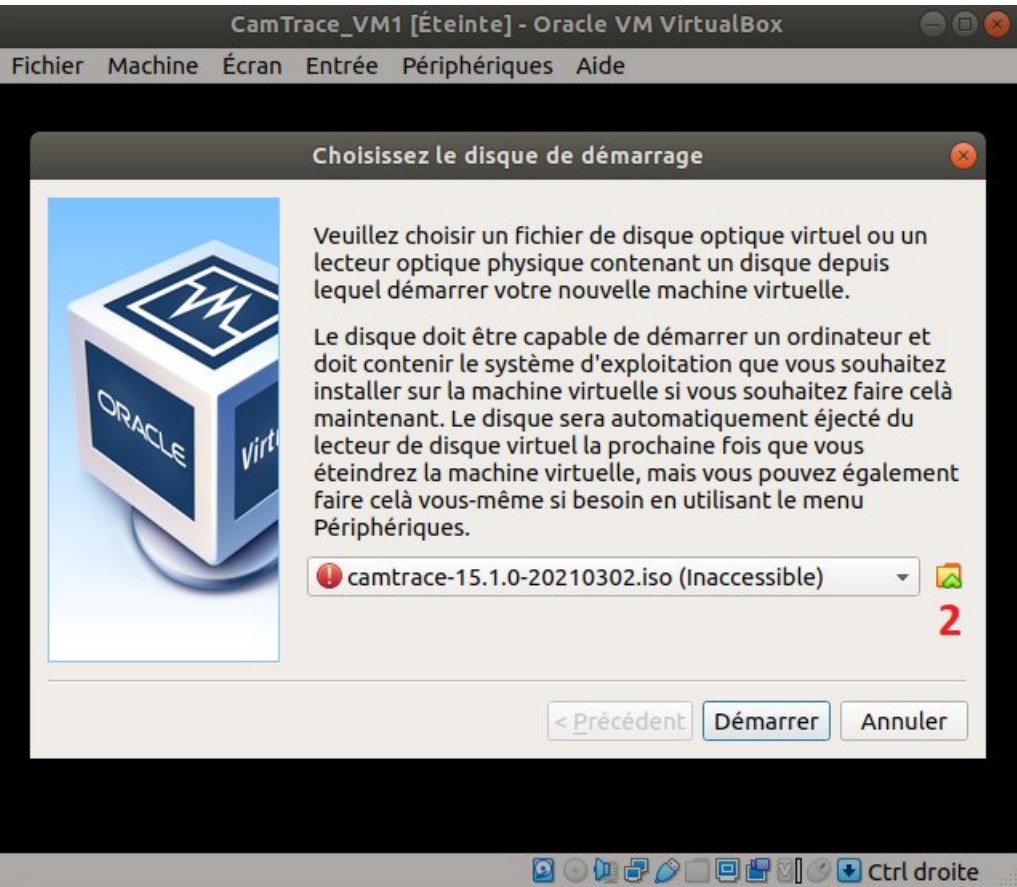

Cliquez sur l'icône de dossier (voir **[2]** sur la capture ci-dessus) : un pop-up « Optical Disk Selector » apparaît.

Puis cliquez sur « Ajouter » afin de faire apparaître la fenêtre de choix de fichier de disque optique virtuel :

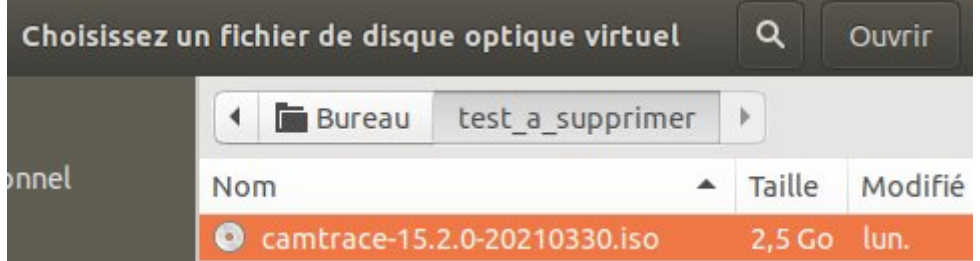

Sélectionnez votre image ISO puis cliquez sur "Ouvrir".

Vérifiez que votre image ISO est bien sélectionnée ; puis cliquez sur « Choisir » :

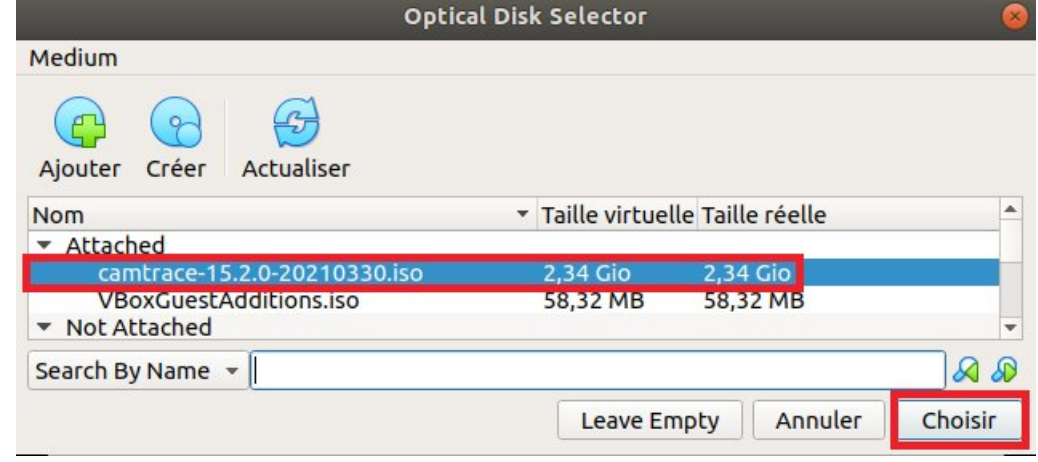

#### <span id="page-7-0"></span> **2.2.2 Paramétrage réseau**

Si vous souhaitez que votre VM puisse bénéficier de la connexion réseau de votre machine hôte : avant de démarrer votre VM, sélectionnez votre machine virtuelle puis cliquez sur « Configuration ». Dans l'onglet « Réseau », choisissez un « Accès par pont » :

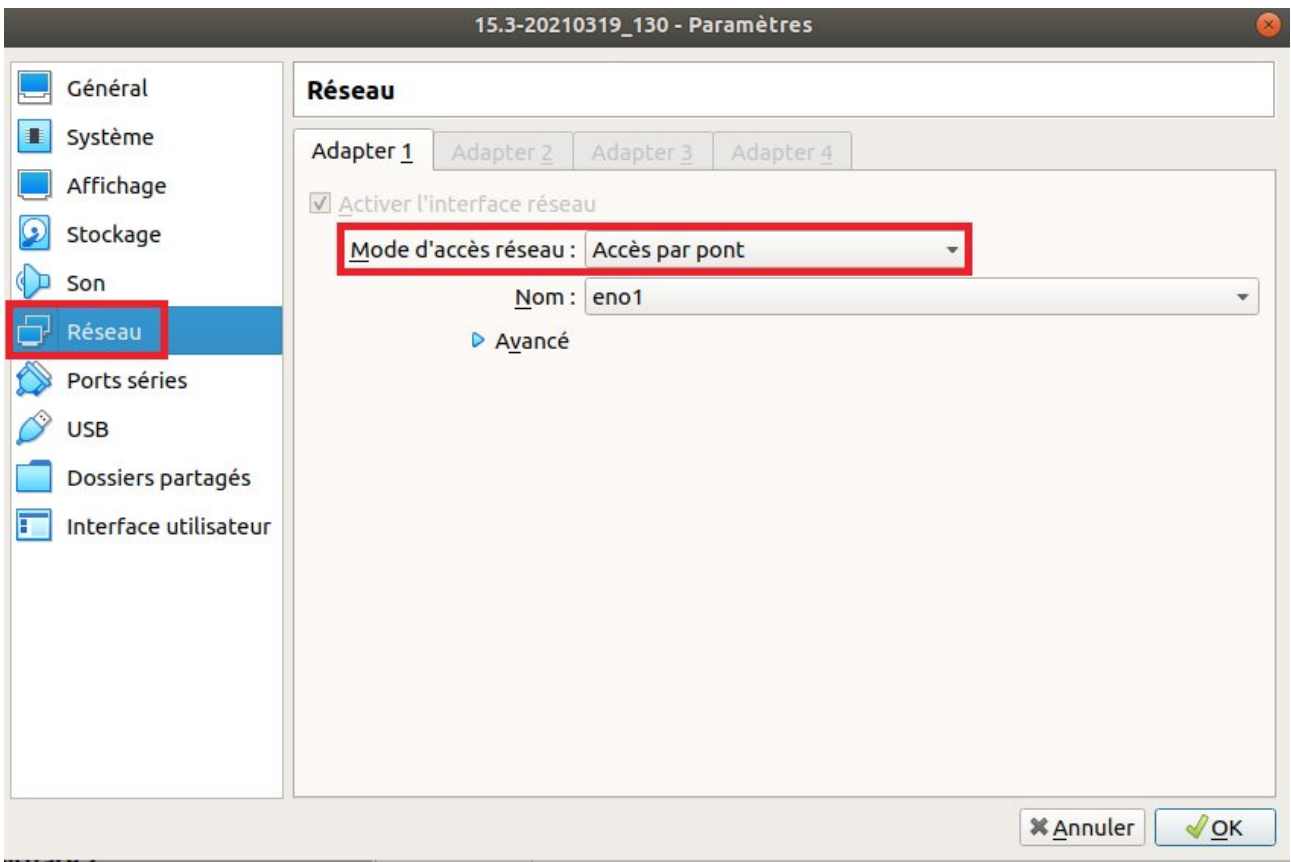

## <span id="page-8-1"></span> **2.3 Démarrage de la VM**

Vous pouvez maintenant démarrer votre VM :

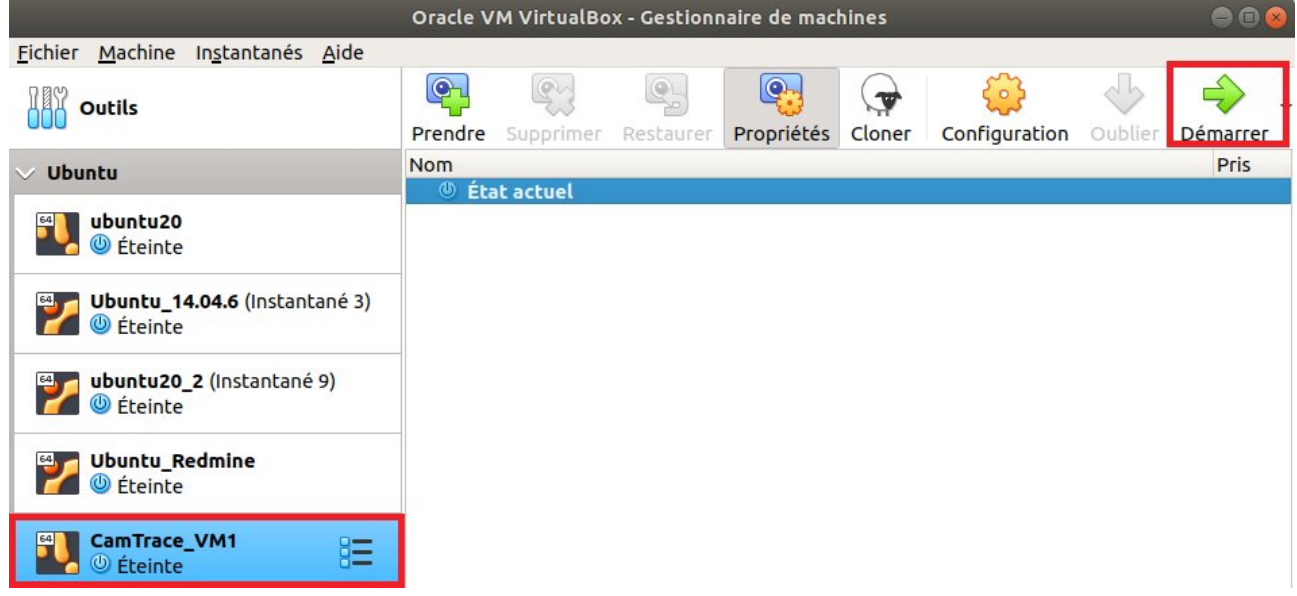

#### <span id="page-8-0"></span> **2.3.1 Installation du CamTrace Server**

Vous pouvez procéder à l'installation de votre CamTrace Server :

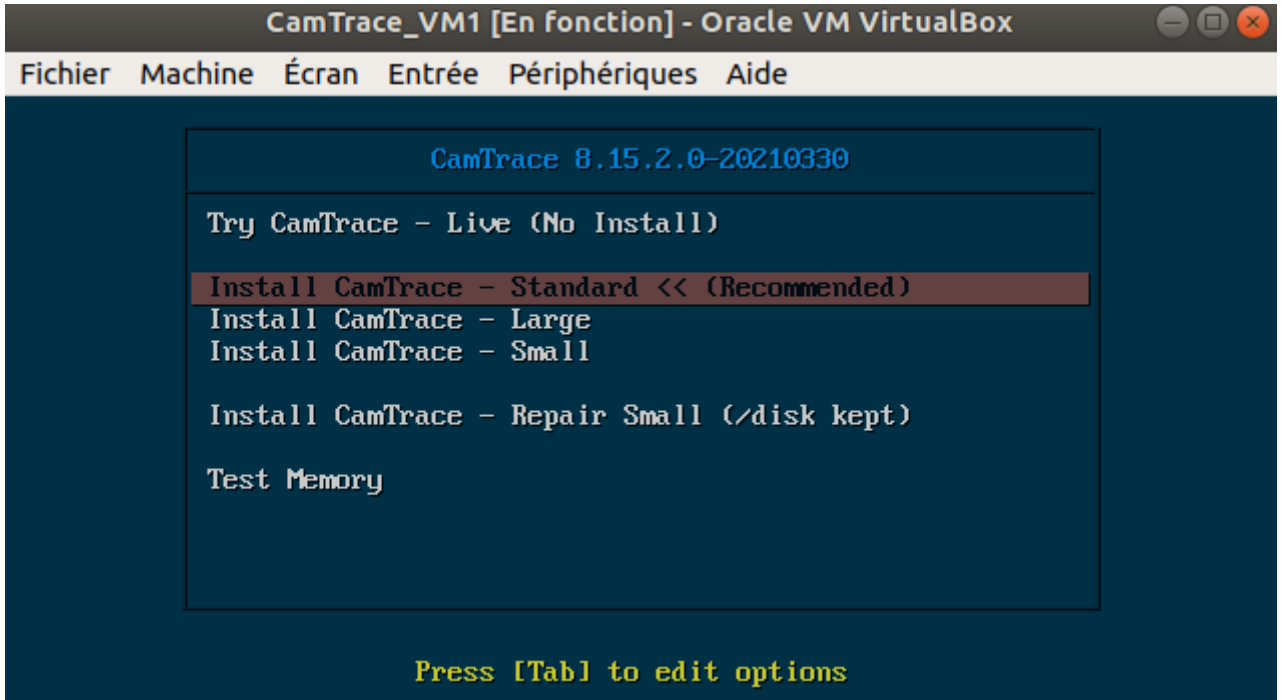

Vous pouvez vous référer au manuel "Installation CamTrace Server" et au manuel "Guide de mise en service" pour la suite de l'installation.

**Important** : Pour « sortir » votre curseur de la VM, vous pouvez utiliser la touche « CTRL » situé à droite de votre clavier (la touche « CTRL » située à gauche de votre clavier ne fonctionnera pas).

#### <span id="page-9-0"></span> **2.3.2 Prise d'un instantané**

Après la Mise en Service de votre CamTrace Server (donc après le paramétrage système, la déclaration des caméras...), il est conseillé de prendre un instantané (snapshot) de votre VM afin de sauvegarder une base saine de votre installation. Pour prendre un snapshot, cliquez sur « Machine » puis « Prendre un instantané » :

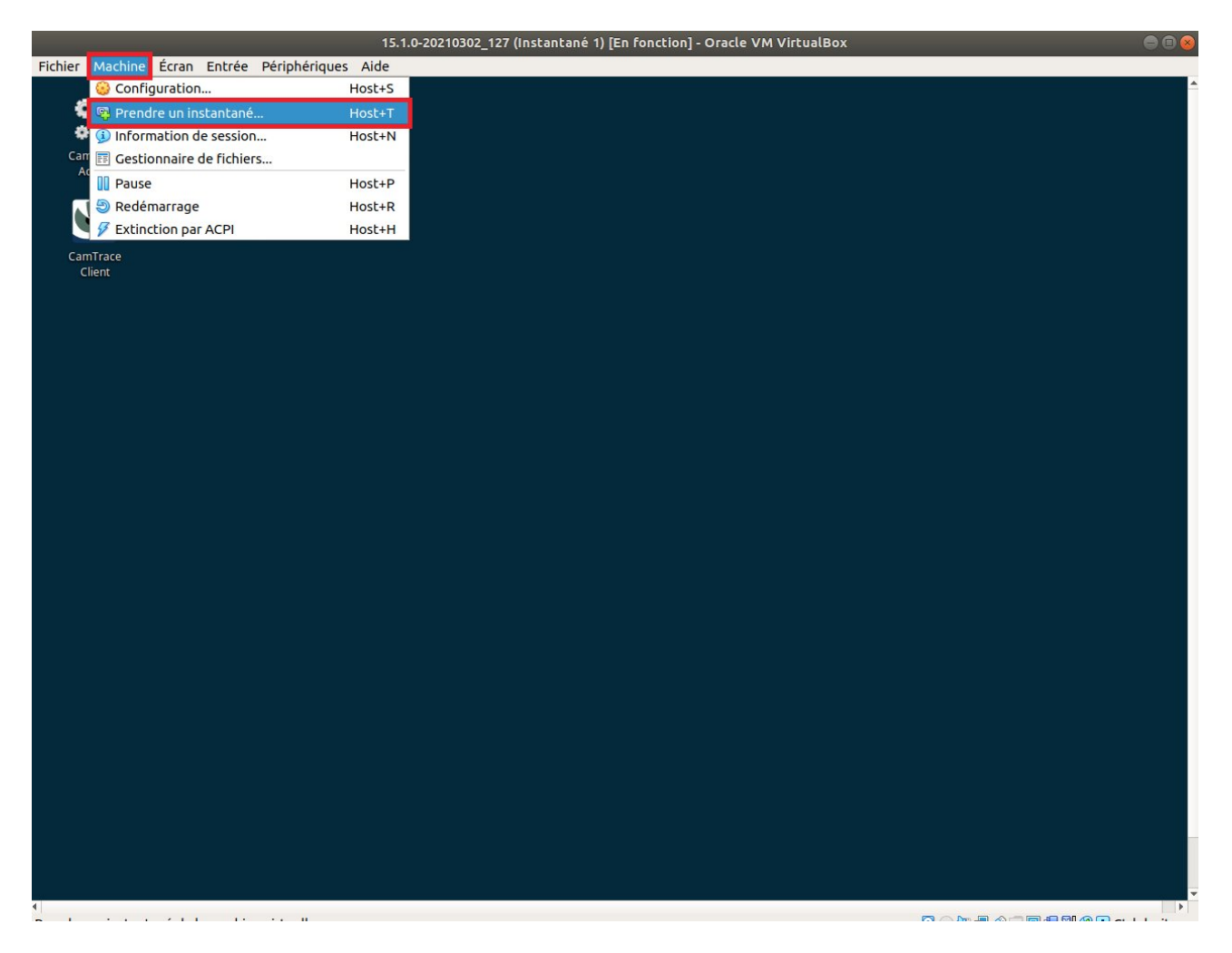

Entrez une description précise de votre instantané, afin de savoir ce que vous restaurez (si vous êtes amenés à restaurer un instantané ultérieurement).

#### <span id="page-10-0"></span> **2.3.3 Ajuster la taille de la fenêtre**

Pour agrandir la taille de fenêtre de la VM, cliquez sur « Ecran » puis choisissez « Ajuster à la fenêtre » depuis le menu de la VM :

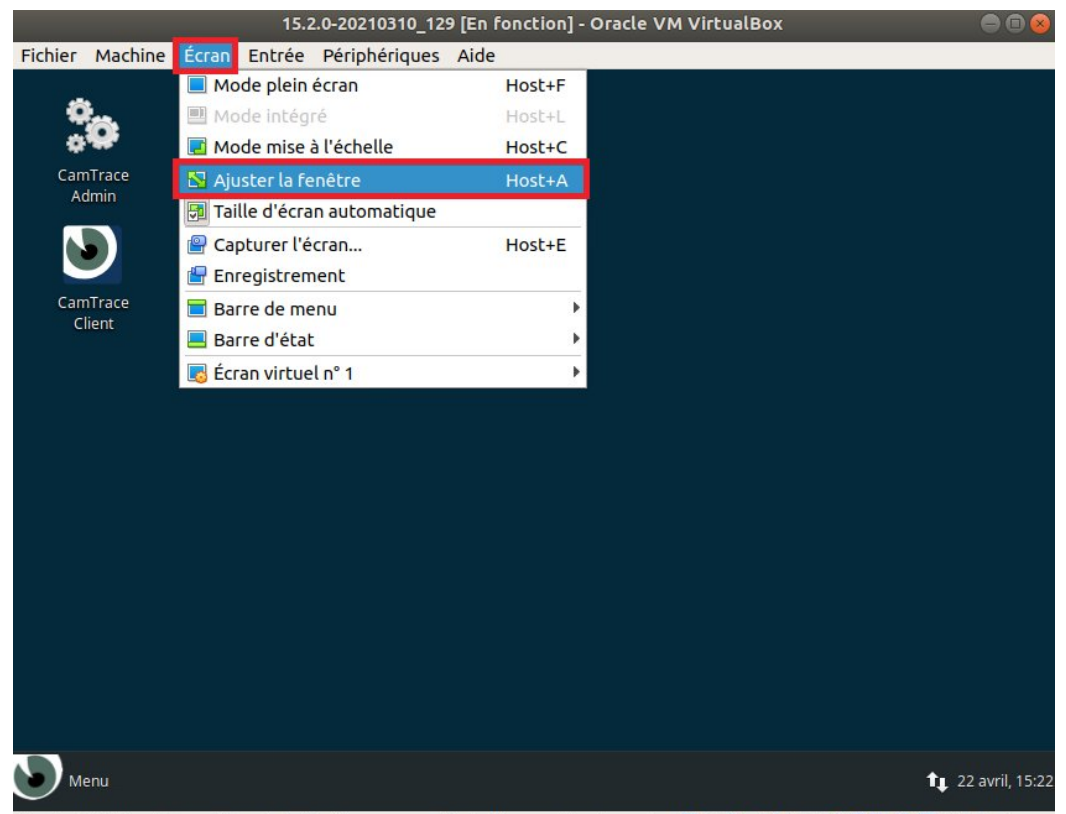

Puis, à partir du Menu du système d'exploitation CamTrace, tapez « Affichage » afin d'ouvrir l'utilitaire d'Affichage :

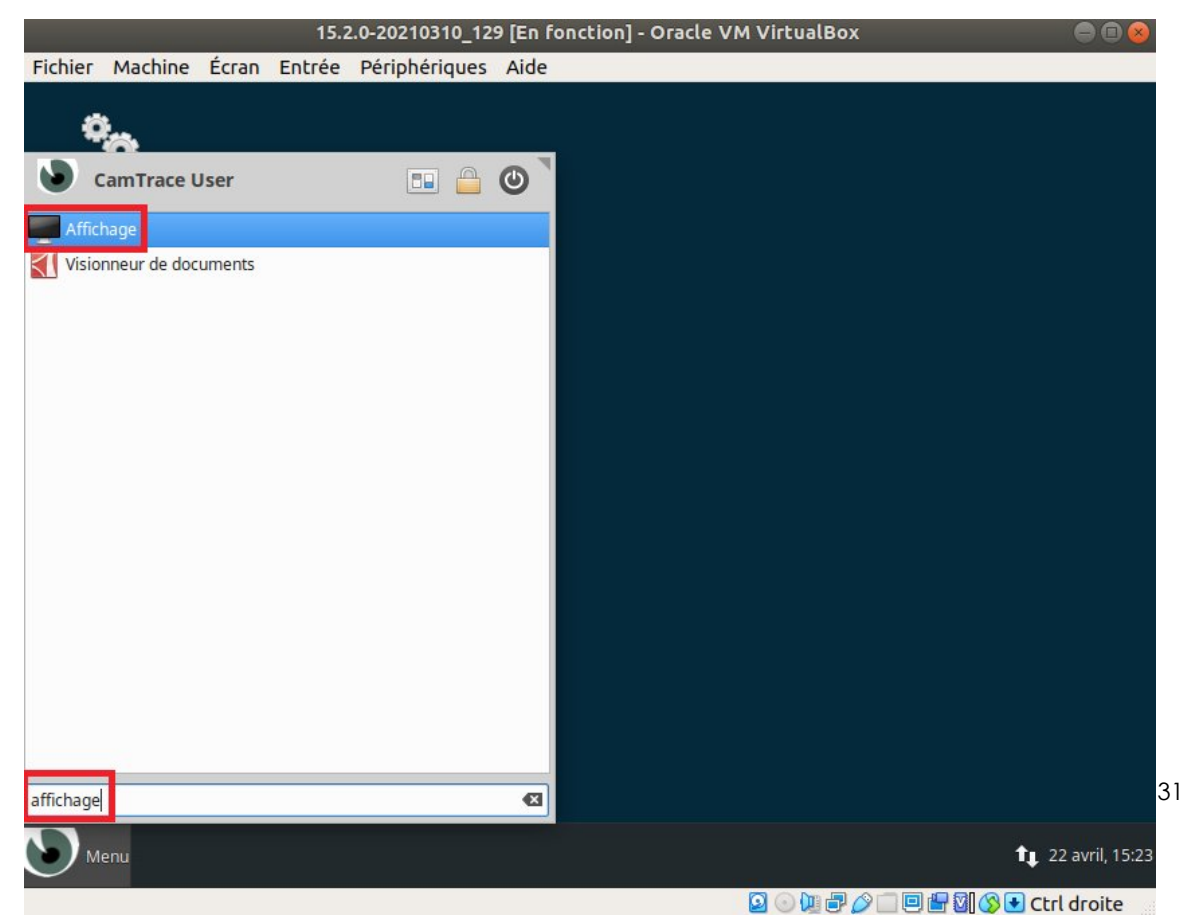

Choisissez une résolution adaptée à votre matériel :

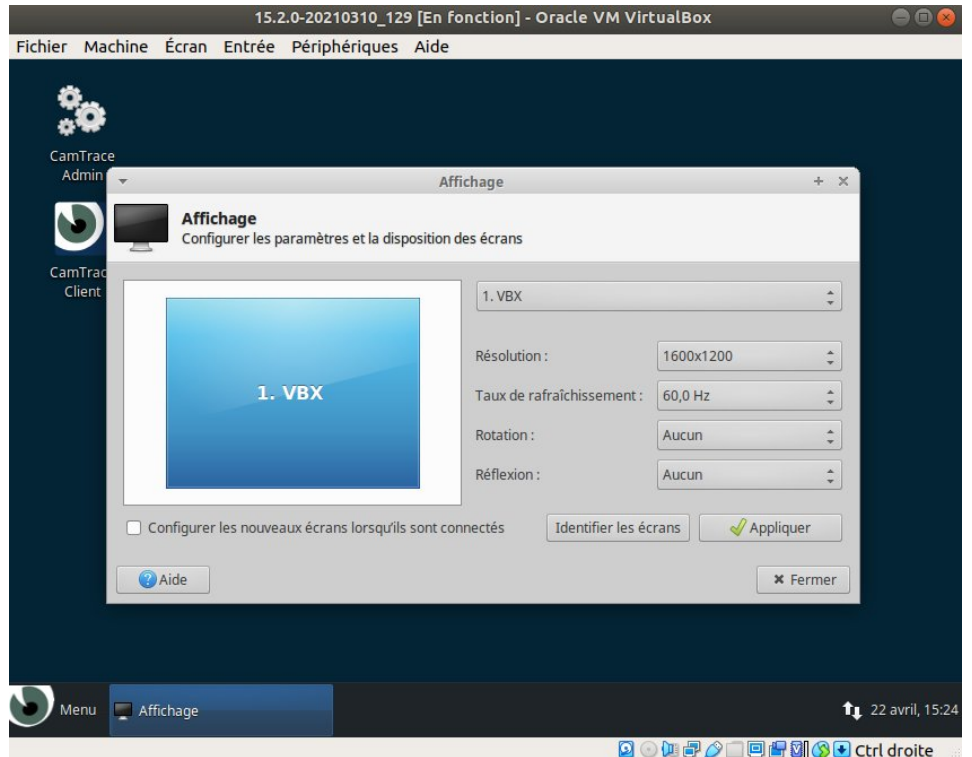

puis cliquez sur « Appliquer » et « Fermer ».

Pour tous renseignements complémentaires :

## **www.camtrace.com**